## Candidate Profile Quick Reference Guide

*Following these steps will help you complete your Candidate Profile* 

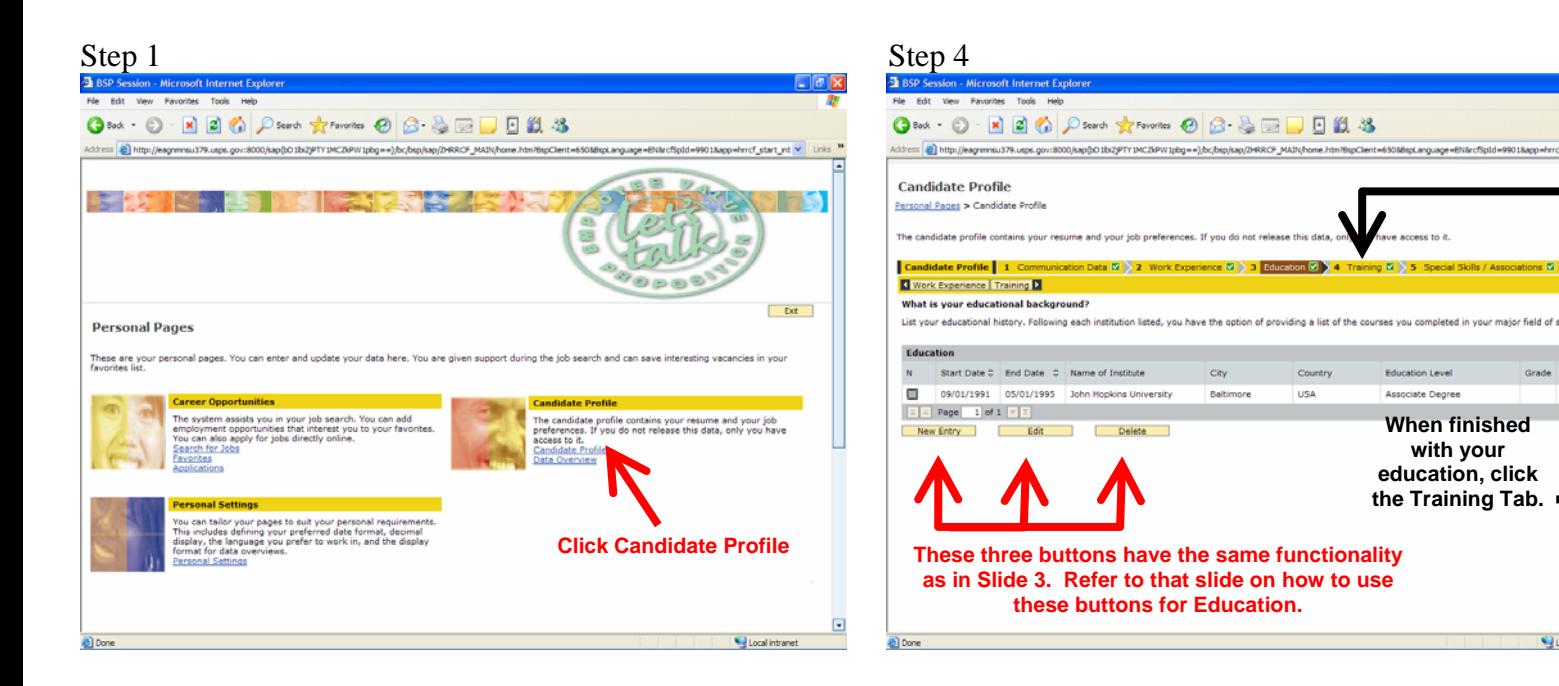

 $\mathbf{S}$ 

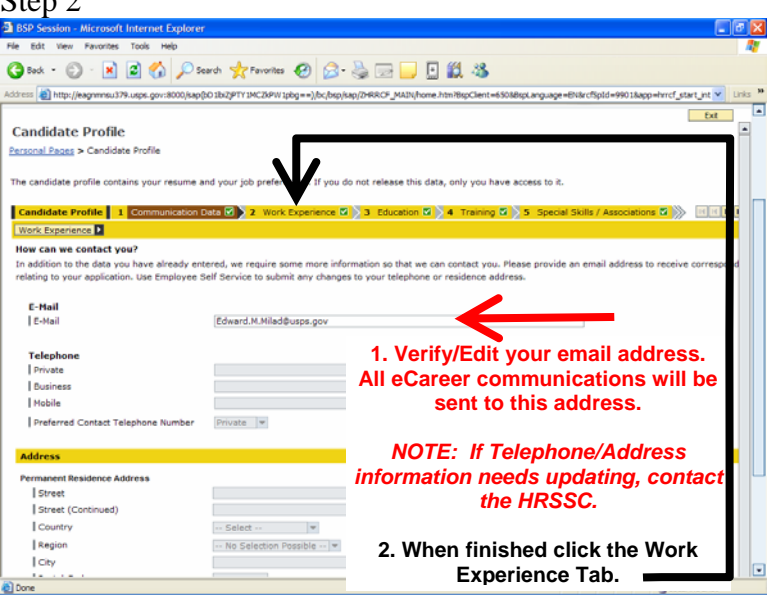

## Step 3

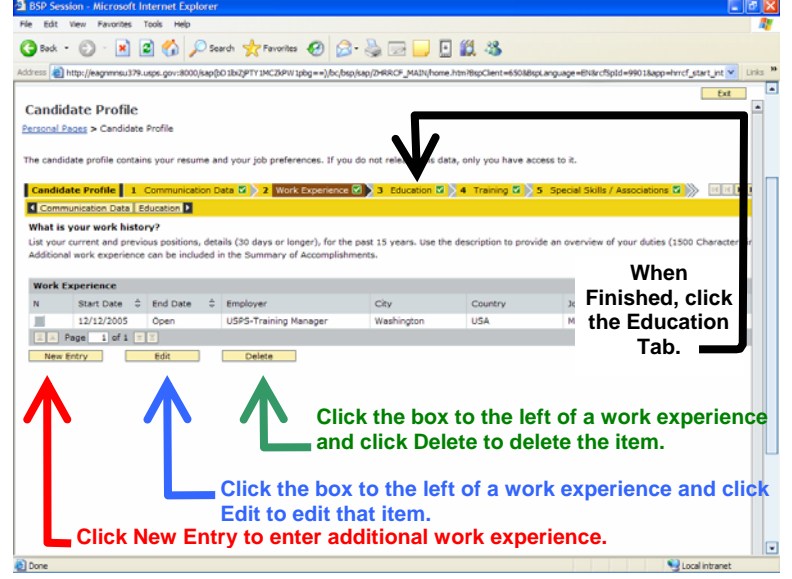

## Step 5

### **图** BSP G Book · ① · 因② ② D Search 女Forentes ② ② ③ ③ □ □ 説 3 kidress and http://eagnmsu379.usps.gov. Ext. **Candidate Profile** Personal Pages > Candidate Profile .<br>Iidate profile contains your resume and your job preferences. If you do not re Candidate Profile | 1 Communication Data & 2 2 Work Ex C Education | Special Skills / Associations D What training courses have you participated in?<br>List your most recent and relevant training (15 years minduded in the Summary of Accomplishments section. N Start Date  $\frac{4}{9}$  End Date  $\frac{4}{9}$  Name of Training Facility<br>  $\boxed{3, 2}$  Page  $\boxed{1, 61}$  of  $1, \boxed{2}$   $\boxed{3}$ **HCES Training** Delete **When finished with your training, click the Special Skills/Associations Tab. These three buttons have the same functionality as in Slide 3. Refer to that slide on how to use these buttons for Education.**

- Ext

e e pi

fighest<br>a/Cartif

□

#### Step 6 **图** BSP G Book · ① · 因② ② D Search 女Forentas ② ② 总因■ 图说 3 idress a http://eagnmsu379.usps.gov:8000/sap(t0.1bi2/PTY1MC2iPW1pbg==)/bc/bsp/sap/2rR  $\overline{a}$ Ext | **Candidate Profile** Personal Pages > Candidate Profile The candidate profile contains your resume and your job preferences. If you do not release this data, only you have Candidate Profile | 1 Communication Data **B** > 2 Work Experience **B** > 3 Ed **RERE**  $\sqrt{2}$   $\sqrt{2}$ Training Summary of Accomplishments D What are your Special Skills/Associat You have the option of providing a list of your special skills and associations. I am a Project Manager. **When finished with your Special Skills/Associations, Enter your Special Skills/Associations in click the Right Arrow this area and click Save. to see the Next set of Tabs, specifically the Summary of Accomplishments tab.**  Save 1 **When you see that Tab, click on it.**

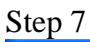

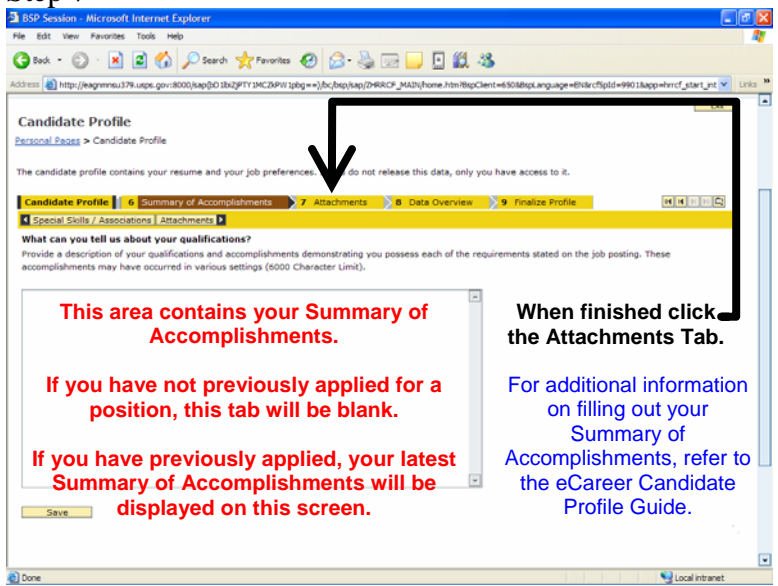

## Step 8

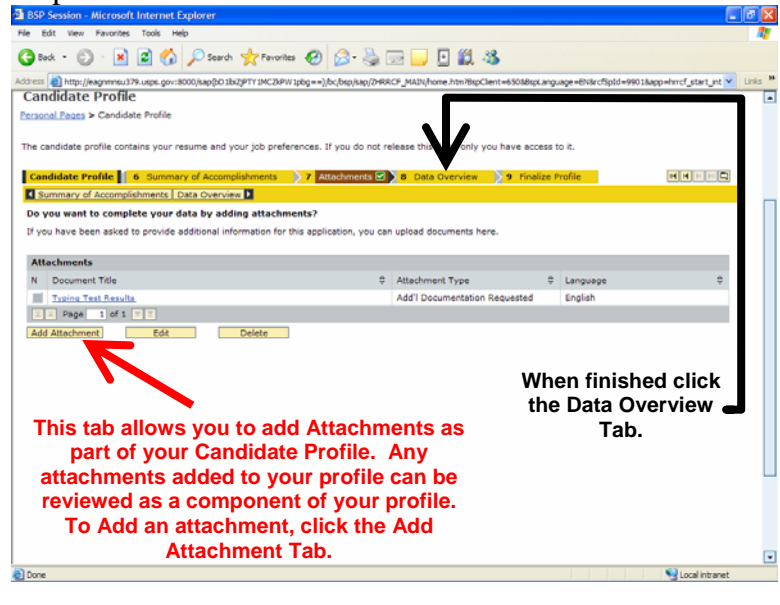

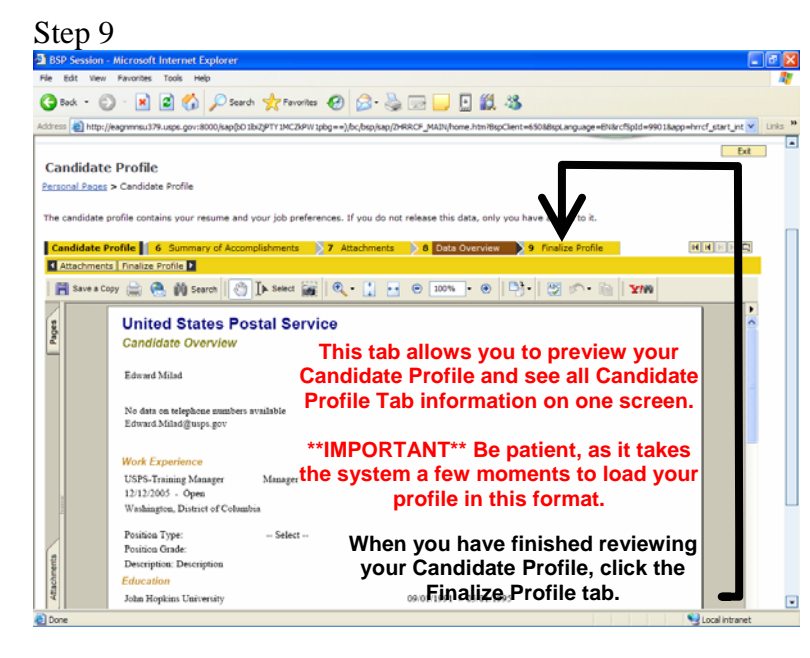

## Step 10

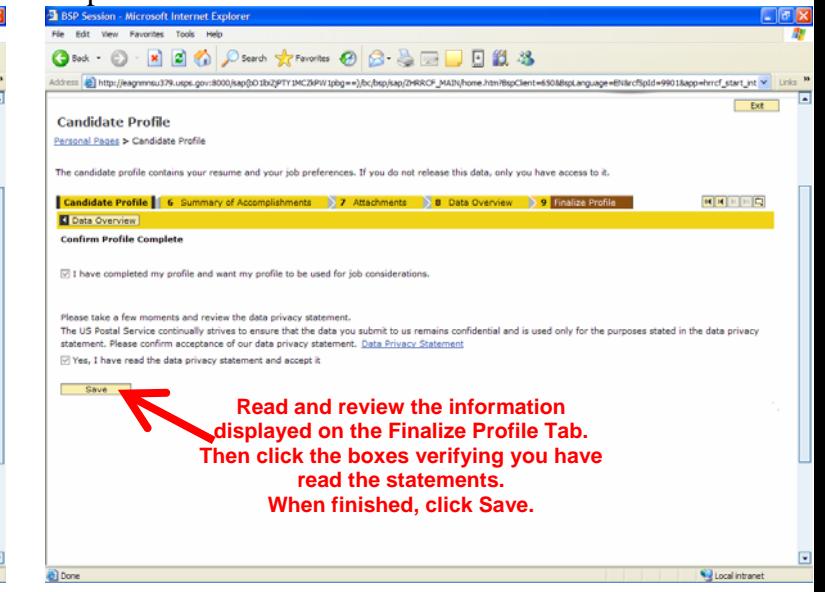

# **Candidate Profile Quick Tips**

- When entering text as part of your profile, there is a maximum character limitation on certain tabs
	- o Work Experience is limited to 1,500 characters
	- o Education is limited to 2,000 characters
	- o Special Skills/Associations is limited to 1,000 characters
	- o Summary of Accomplishments is limited to 6000 characters and should be entered when you are applying for a job
- When creating your training experience, remember to include relevant training within the past 15 years
- The email stored on your profile will be the email address that receives ALL eCareer correspondences, even if you are a Selecting Official or Review Committee Member.
- When entering your current work experience, leave the end date blank meaning that you are still in that position. When you leave that position, you can go back to that Work Experience tab and enter the end date.
- Refer to the eCareer Candidate Profile Guide for additional information on completing the application process

Congratulations! You have successfully completed your Candidate Profile. Now when you apply for jobs within eCareer, your profile will load into the job application.